## TL王 R7.01 リリースアップの手順

リリースアッププログラムを実行する前に、データのバックアップを行ってください。また、現 在お使いのTL王.mdbのバックアップを取ってください。もし解析フォルダーのファイルを変 更されている場合は、それらのファイルのバックアップも行ってください。

## 1. データベースのアップグレード

① まず、データベースのリリースアップを行うために、ダウンロードしたファイル (tlo\_relup3071.exe)をサーバーにコピーし、実行してください。TL王リリースアッ ププログラム画面が開きます。

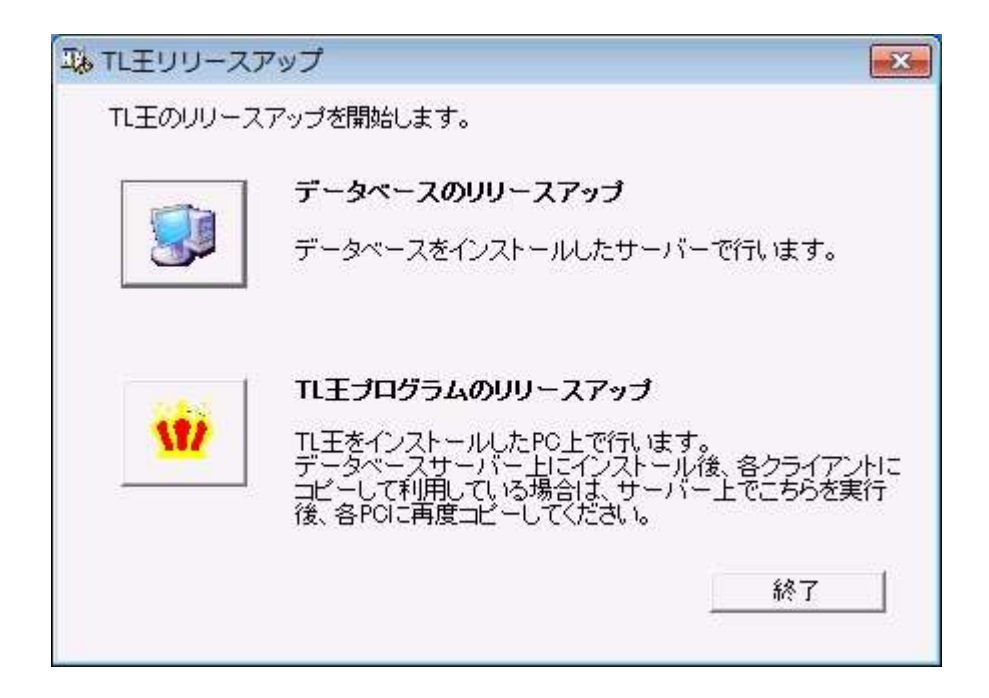

② **スカット**<br>② ボタンをクリックして、データベースのリリースアップを行ってください(必ずサ ーバー上で行ってください)。クリックすると、黒い背景画面が開き、「処理中です・・・」 の文字が表示されます。処理が終了し、窓が閉じるまで待ってください。

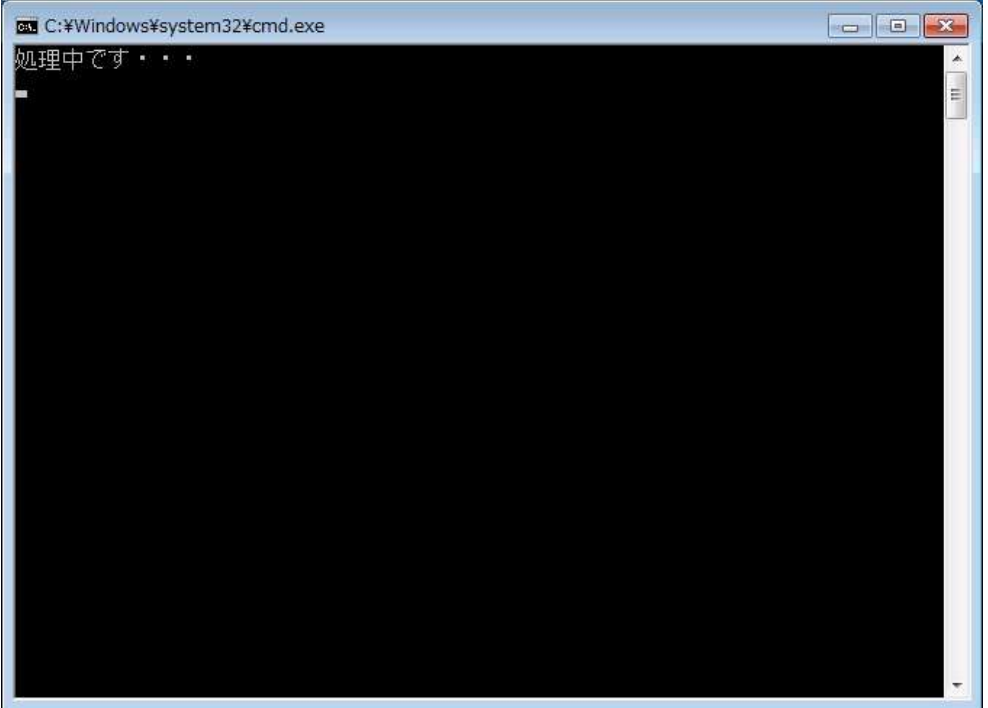

- 2. TL王プログラム (TL王.mdb) のリリースアップ
- サーバーにTL王をインストールしている場合
	- ① そのままサーバーで作業を続けますが、インストールしてあるTL王.mdbを、名称変更す るか、TL王フォルダーから移動しておいてください。古いTL王.mdbがそのままあると、 R7.0のTL王.mdbが上書きできない場合があります。
	- 2 W ボタンをクリックしてTL王のプログラムのリリースアップを実行します。
	- ③ TL王プログラムのリリースアップが実行されると、インストーラー画面が表示されます。

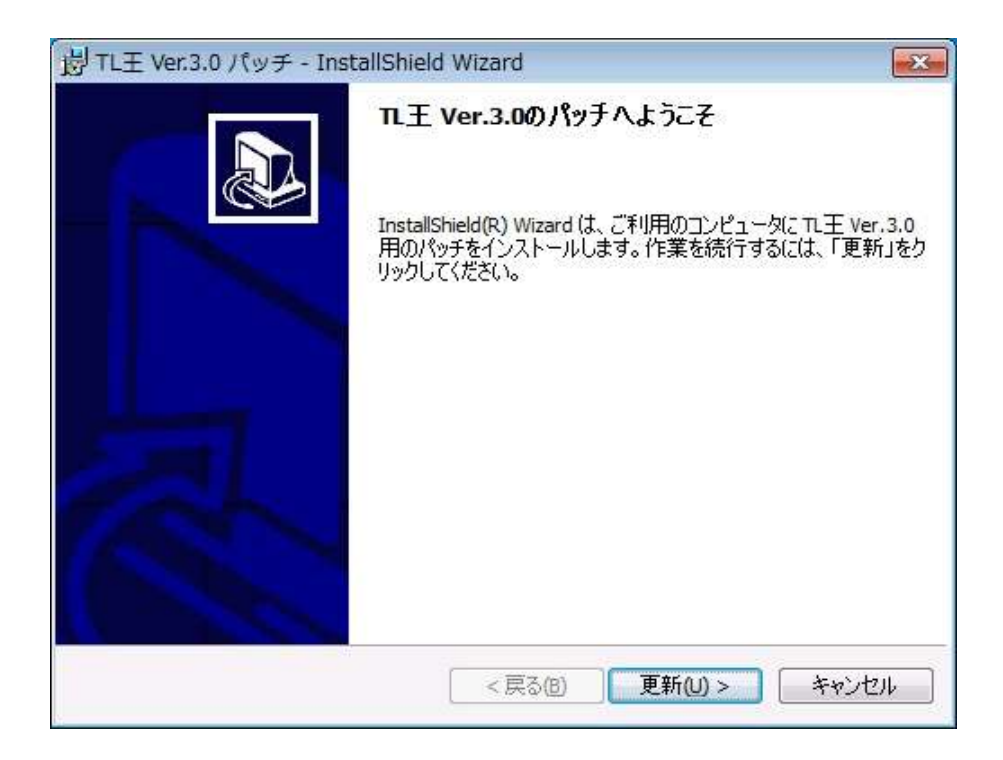

「更新」ボタンをクリックしてください。ファイルのコピーが始まります。

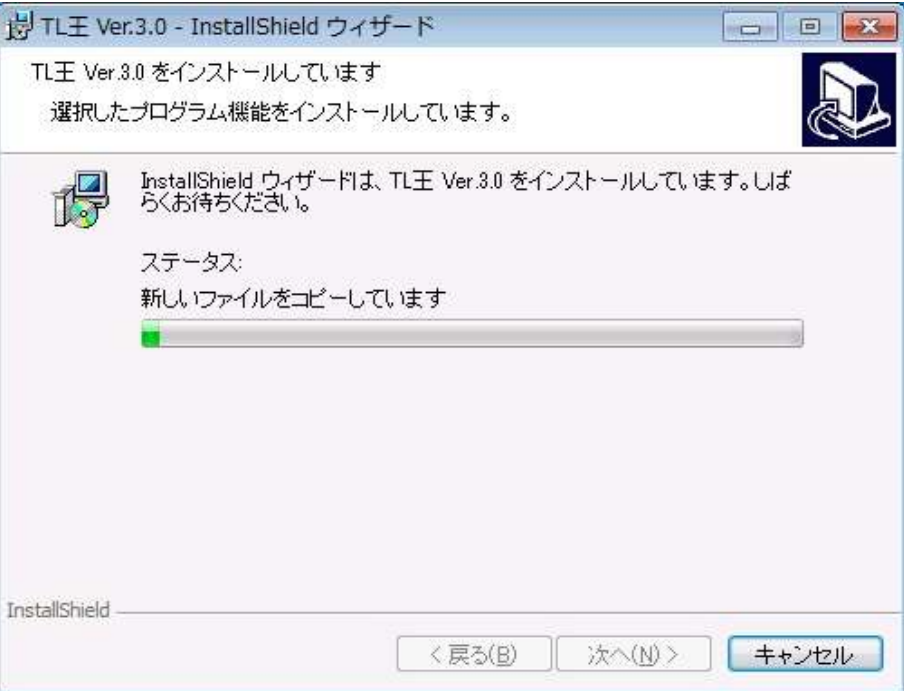

終了画面が表示されたら、「完了」ボタンをクリックしてください。

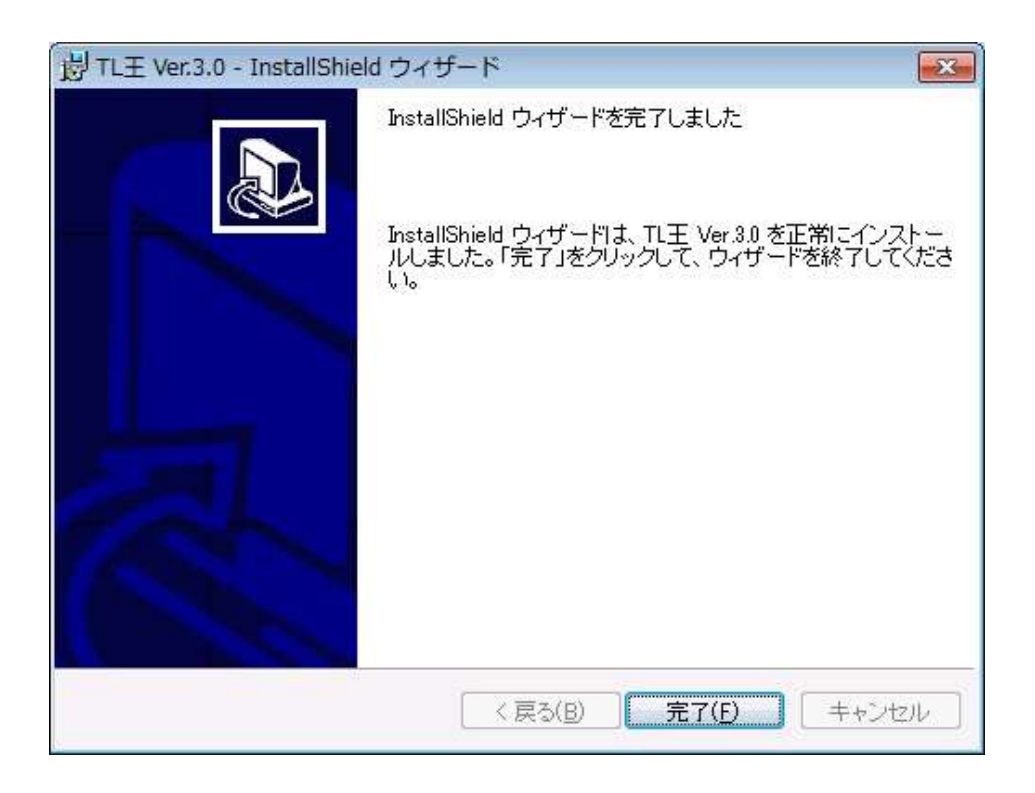

⑥ TL王を実行し、バージョン情報を確認してください。バージョンが、「TL王Ver3.0 R7.0」 になっていれば、リリースアップは正しく実行されました。古いバージョンのままの場合 は、TL王.mdbが上書きされていません。名称を変更するか、移動してから再度リリース アップの実行を行ってください。

各クライアントに、サーバーのTL王フォルダーの中身をコピーして使用している場合

- ① 正しくリリースアップされたサーバーのTL王フォルダーの中身を全て各クライアントマ シンのTL王フォルダーにコピーしてください(InitialDataフォルダーのみ必要ありませ ん)。TL王を実行し、バージョン情報の確認をしてください。
- 各クライアントに、TL王をインストールしている場合 (R7.0)
	- ① 各クライアントPCに、このリリースアッププログラム(tlo\_relup3071.exe)をコピーし、 クライアントPC上で実行してください。
	- **|ボタンをクリックしてTL王のプログラムのリリースアップを実行します。**
	- 3 サーバーにTL王をインストールしている場合 (p.2~) の、3~6を行ってください。